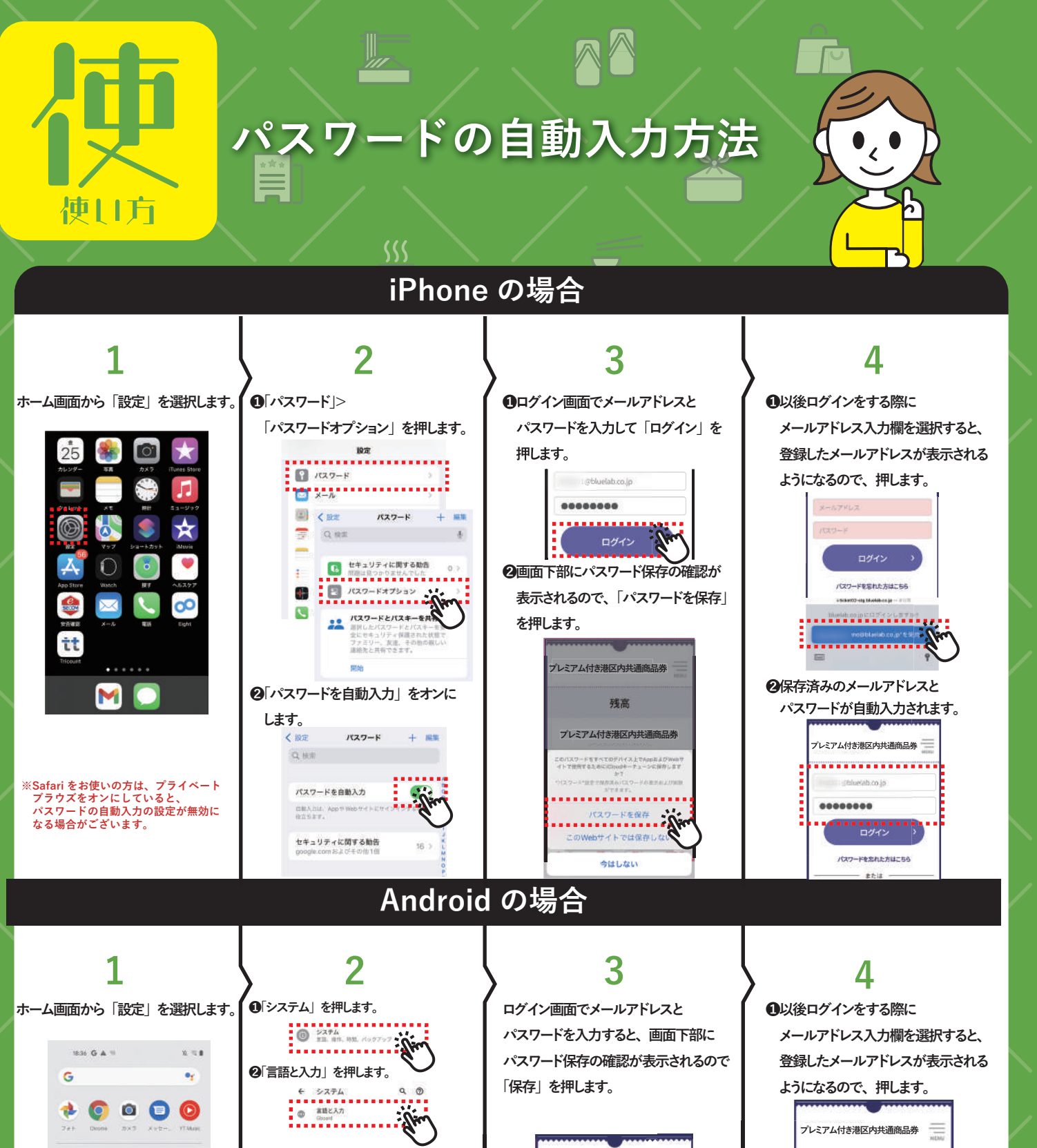

**❸「詳細設定(または「その他の入力設定」 OBACS プレミアム付き港区内共通商品券 を押してから、「自動入力サービス」を** . . . . . . . . . . . . . . . . **HORT**  $\frac{1}{2}$  . Shelshoop  **押します。** di Hualah no In 2日1 - 8  $Q$ パスワードを管理  $\frac{\pi}{2}$ ........ <u>estimation de la proposition de la proposi</u>  $\asymp$ **❷保存済みのメールアドレスと** 0:0 0 8 BERRY STATE ログイン  **パスワードが自動入力されます。** . <u>аваруса</u> ..... パワロードを開発を支援サービス  $M$  G  $\Omega$   $>$ **❹「自動入力サービス」のページで「Google」**  $-$  #  $+$  1#  $-$ **プレミアム付き港区内共通商品券 を選択し、確認のポップアップが** 新規登録 ....................  **表示されたら「OK」を押します。**  $\mathbf{r}$ bluelab.co.jp  $000000000$ Ov パスワードを保存しますか? <br>このアプリがはまできることを確認して<br>ください -<br>Geogle は再販王の内容に基づいて、入<br>カ州語を情報を実現します。 使用しない ▶ ログイン **EXPIRED ESSENTE** .<br>Waliozaliwa mwaka wa 19 パスワードを忘れた方はこちら

**※お使いの iPhone、Android の機種によって操作方法が異なる場合がございます。**